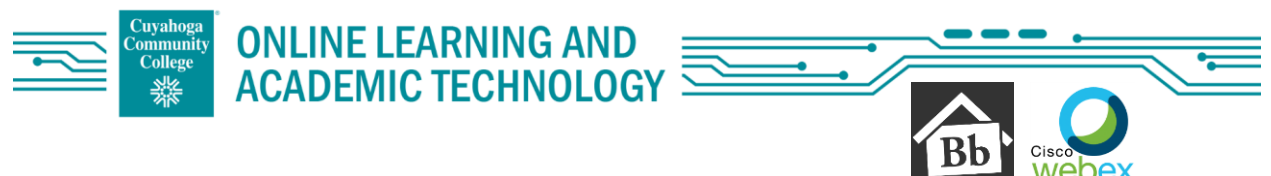

# To Access Webex Meetings in Blackboard:

Select the course that you would like to have Webex enabled in.

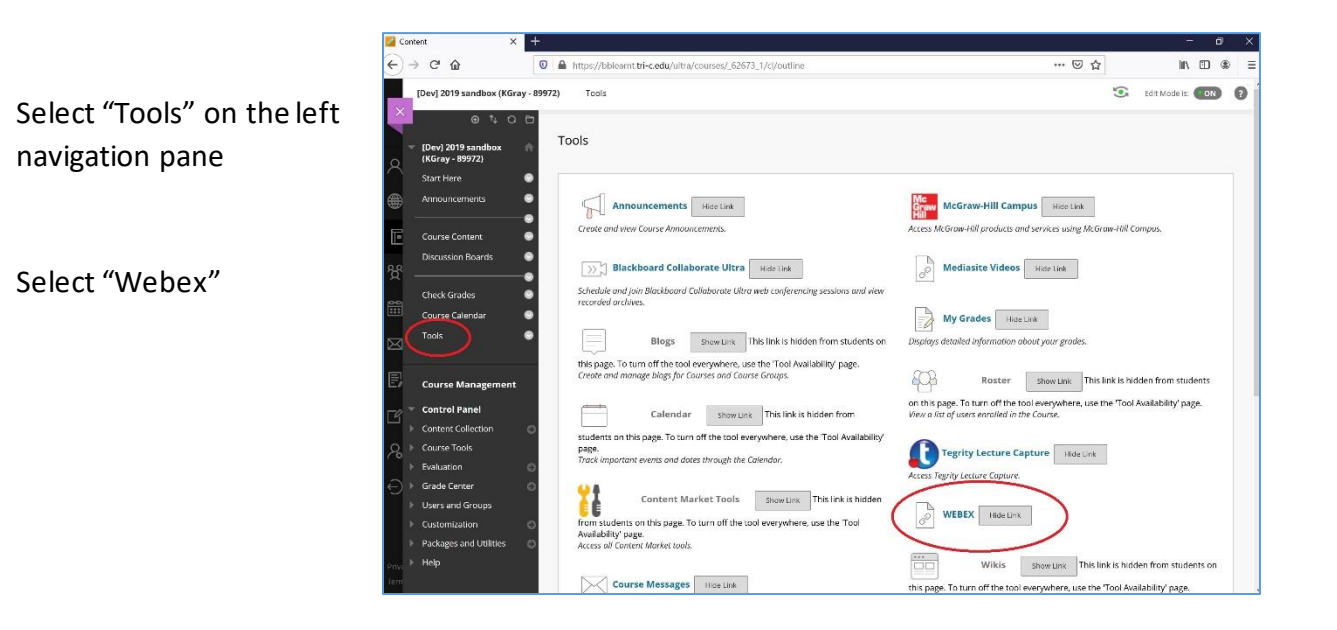

# When you first open Webex, you will be instructed to complete the Setup:

### **1. Choose your features**

Select options that need to be in place in the course, Virtual Meetings and/or Office Hours.

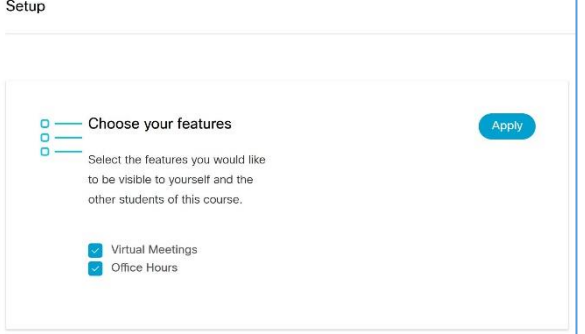

"Apply"

**2. Time Zone**

Verify the time zone

"Save"

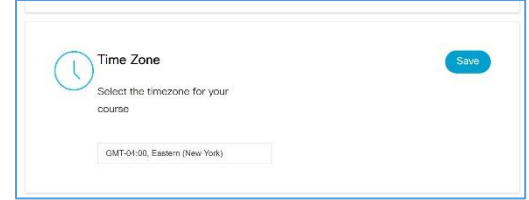

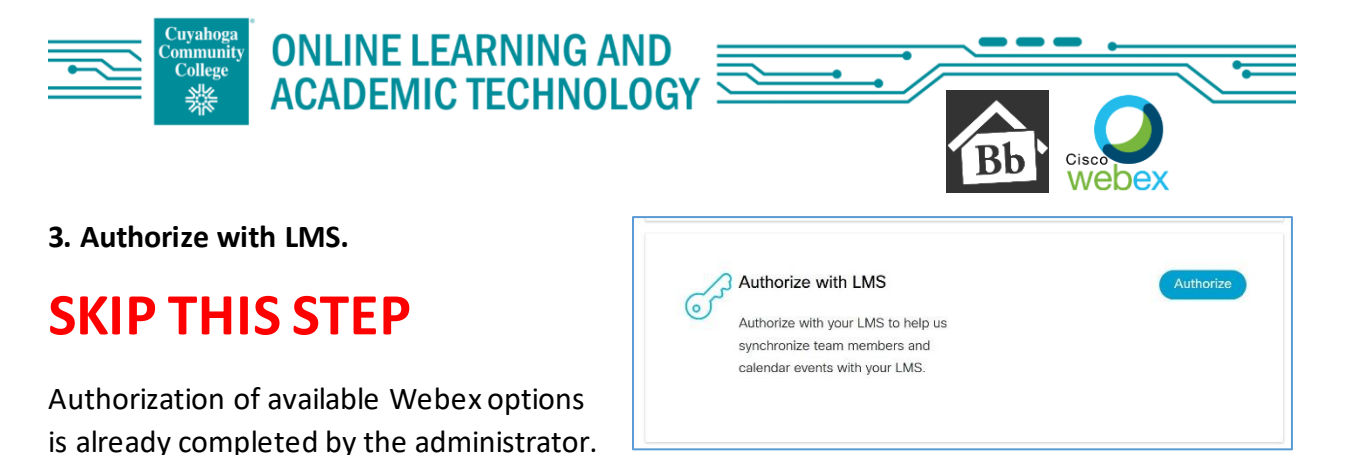

If you select Authorize, you will receive a message relating to the administrator, this can be ignored.

#### **4. Webex Meetings Attendance Grading**

This option is not currently available.

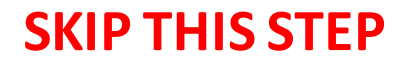

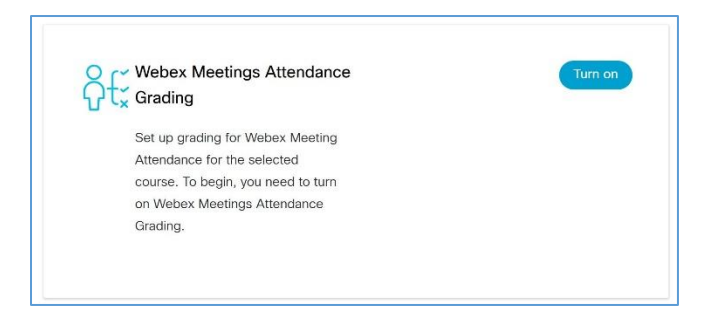

### **5. Reminder Bot**

This option is not currently available.

# **SKIP THIS STEP**

You will receive an email reminder 15 minutes prior to your session even if this option is turned off.

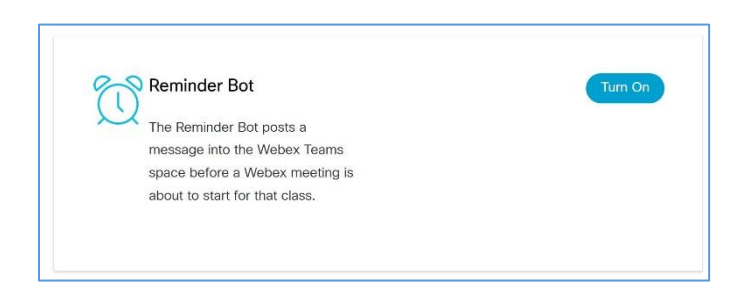

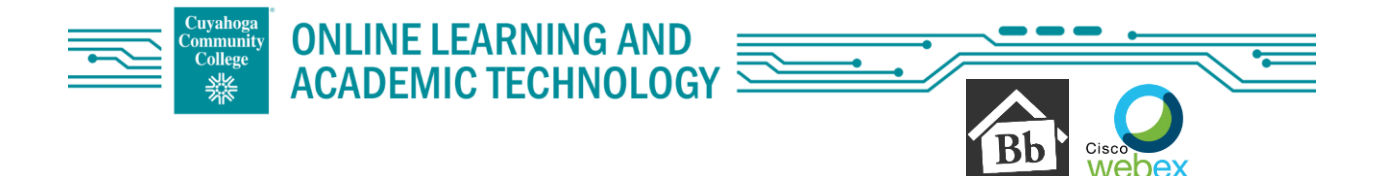

### Once the settings are set, close out of Webex and repeat the first steps:

Select "Tools" on the left navigation pane

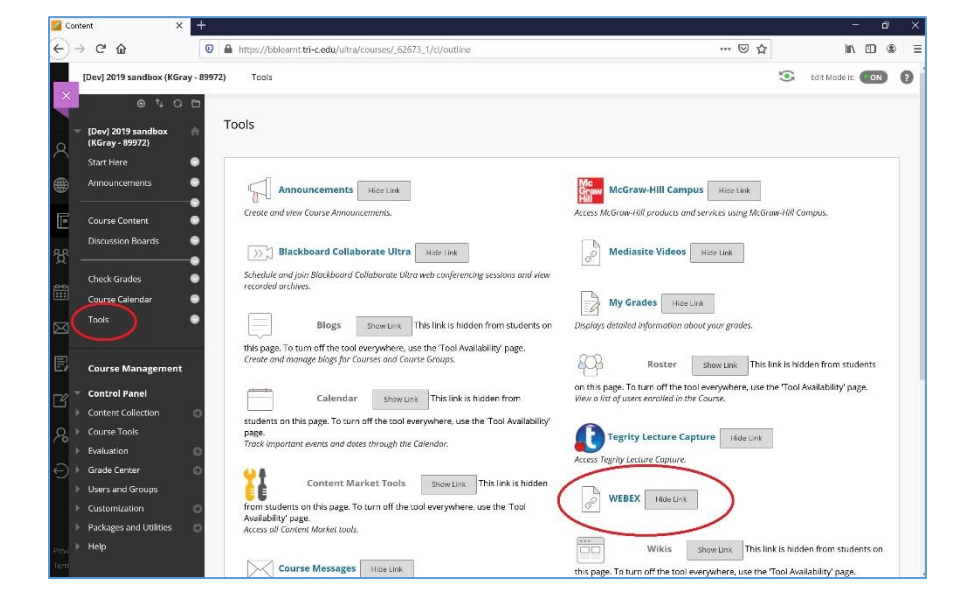

Select "Webex"

You will then have 4 tabs at the top:

- 1. Virtual Meetings
- 2. Office hours
- 3. Setup
- 4. Analytics

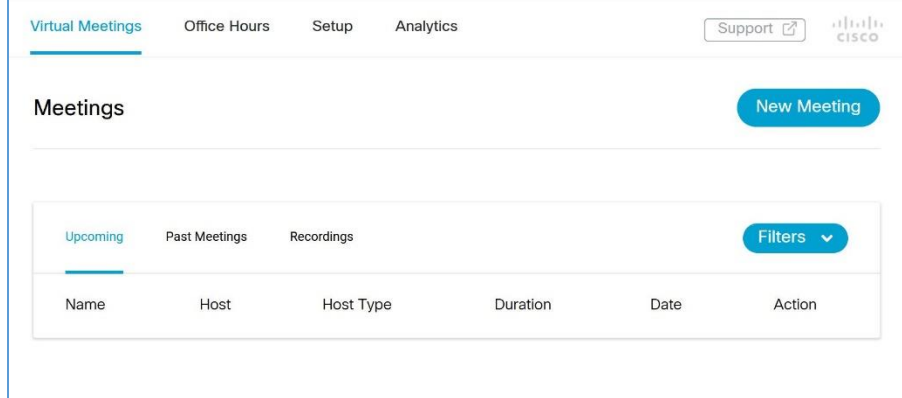